平成 28 年 4 月

法人インターネットバンキング契約者 様

盛岡信用金庫 事務部

法人インターネットバンキングのワンタイムパスワードの取扱開始について

平素は当金庫をご利用いただき、厚く御礼申し上げます。

 さて、現在、お客様のパソコンをウィルスに感染させ、インターネットバンキングのIDや暗 証番号等を不正に取得のうえ、インターネットバンキングに不正にログオンして、お客様の口座 から預金を引き出す被害が全国の金融機関で発生しております。

 このような不正に預金が引き出される被害を防止するため、当金庫では、下記のとおり、ワン タイムパスワード生成機(以下、「トークン」という)による取扱いを開始いたします。

平成 28 年 5 月 16 日(月)以降に資金移動取引をなさる際は、今回送付いたしました「トークン」 によるワンタイムパスワードの入力が必須となりますので、認証併用期間内に確実にご登録頂き ますようお願い申し上げます。

記

#### 1.取扱開始日

- (1)「トークン」と「利用者確認暗証番号」認証併用期間 平成 28 年 4 月 11 日(月) ~5 月 15 日(日)
- (2)「トークン」のみとする一斉切替日 平成 28年5月16日(月)
- ※「トークン」の設定方法は[「ワンタイムパスワードの登録方法」](#page-2-0)を参照願います。

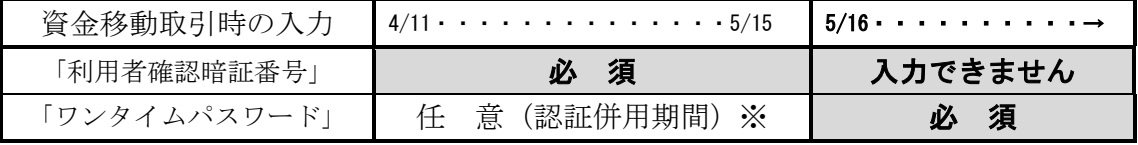

 ※「ワンタイムパスワード」を登録されたお客様は、以後の資金移動取引は「ワンタイムパスワード」 での取引となります。

#### 2.ワンタイムパスワードとは

 ワンタイムパスワードは、利用時に都度変更される1度限りのパスワードです。ワンタイム パスワードは、「トークン」に表示されます。

- 3.「トークン」が必要となる取引 資金移動取引 ※総合振込・給与振込・収納サービスや資金移動予約取消は対象外となります。
- 4.配付数

1契約者様に1個

※事前に追加申込を頂いたご契約者様には、追加申し出分を送付いたします。

## 5.ワンタイムパスワード概要

## (1)トークンの取得

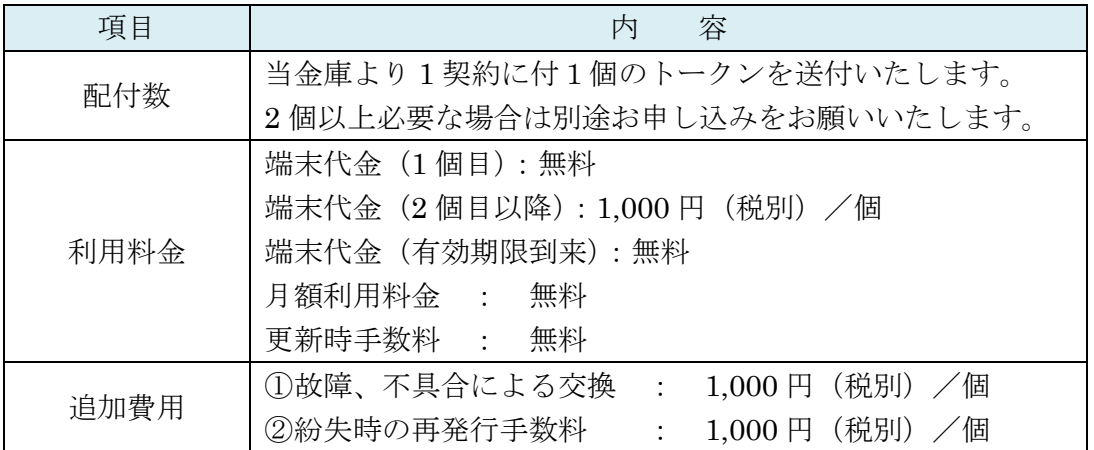

(2)トークンの利用単位

お客様の運用に合わせて以下のような利用単位で登録することができます。

- ・1つのトークンを全利用者で利用する。
- 例 担当者A・B・Cの3名が同じ「トークン」を使用。
- ・1つのトークンを複数の利用者で共有して利用する。
- 例 担当者A・Bの 2 名が同じ「トークン」を使用し、担当者Cは別の「トークン」を使用。 ※この場合「トークン」は2個必要となります。
- ・1つのトークンを1利用者に割り当てて利用する。 例 担当者A・B・Cの3名が別々の「トークン」を使用。
	- ※この場合「トークン」は 3 個必要となります。
- (3)追加トークンの申込(有料となります)

 今回送付いたしました「トークン」以外に必要な場合は、「トークン発行依頼書(兼口座 振替依頼書)」により、取引店または事務管理課まで申し込みくださいますようお願いい たします。 端末代金(1,000 円(税別)/個)は代表口座より口座振替いたします。

端末代金振替後に別途送付いたします。

(4) 併用期間について

平成 28年 4 月 11 日(月)~5 月 15 日(日)

「トークン」または「利用者確認暗証番号」の何れかによる認証取引を可能とする期間を 設定致しますので、当該期間に「トークン」への移行登録をお願いいたします。

# 5月16日(月)からの資金移動取引認証は、「トークン」のみとなりますのでご注意くだ さいますようお願いいたします。

お問い合わせ先 盛岡信用金庫 事務部 事務管理課 担当 駒ヶ嶺・市村・菊池・安倍・大和 電話番号 019-652-2453 受付時間:平日 9:00~17:00

ワンタイムパスワードの登録方法(平成 28 年 4 月 11 日以降の作業となります)

<span id="page-2-0"></span>1.事前準備

「トークン」と「お客様カード」を準備してください。

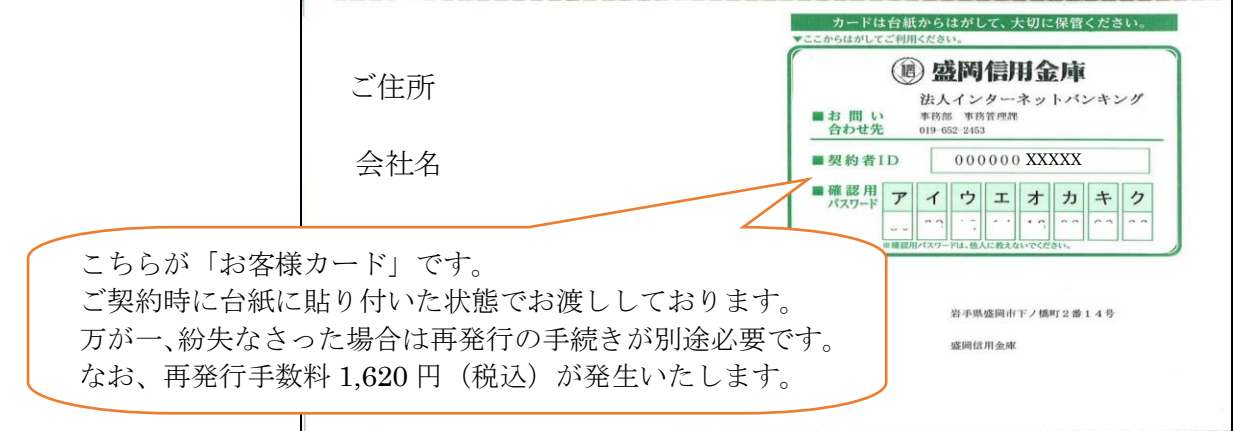

- 2. 管理者が行う作業(管理者ログオンを行ってください)
- (1)管理者メニュー「ご契約先管理情報変更 → 利用者情報登録/変更」をクリックします。

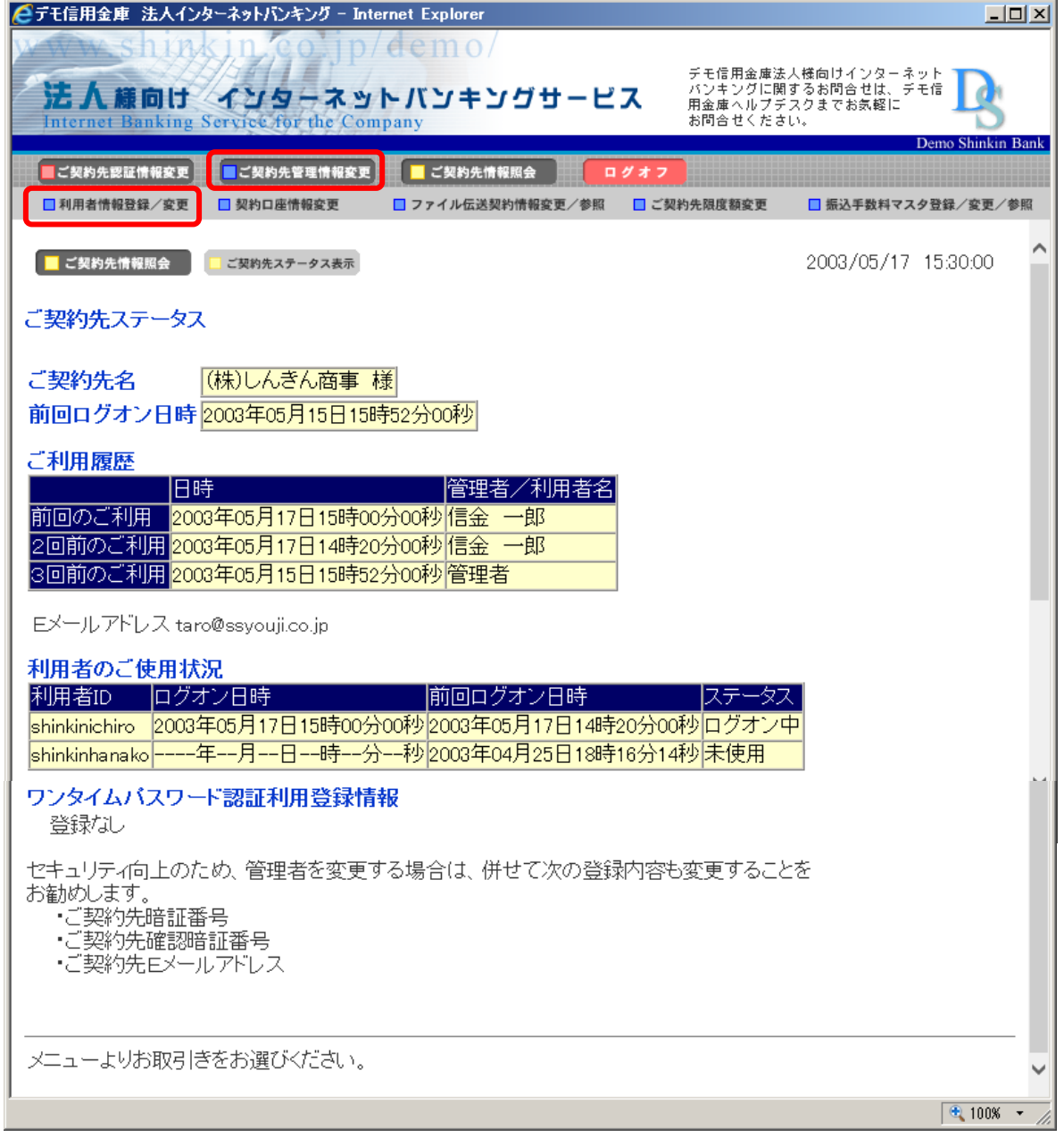

(2) 利用者情報選択画面の<mark>利用形態設定</mark>をクリックします。

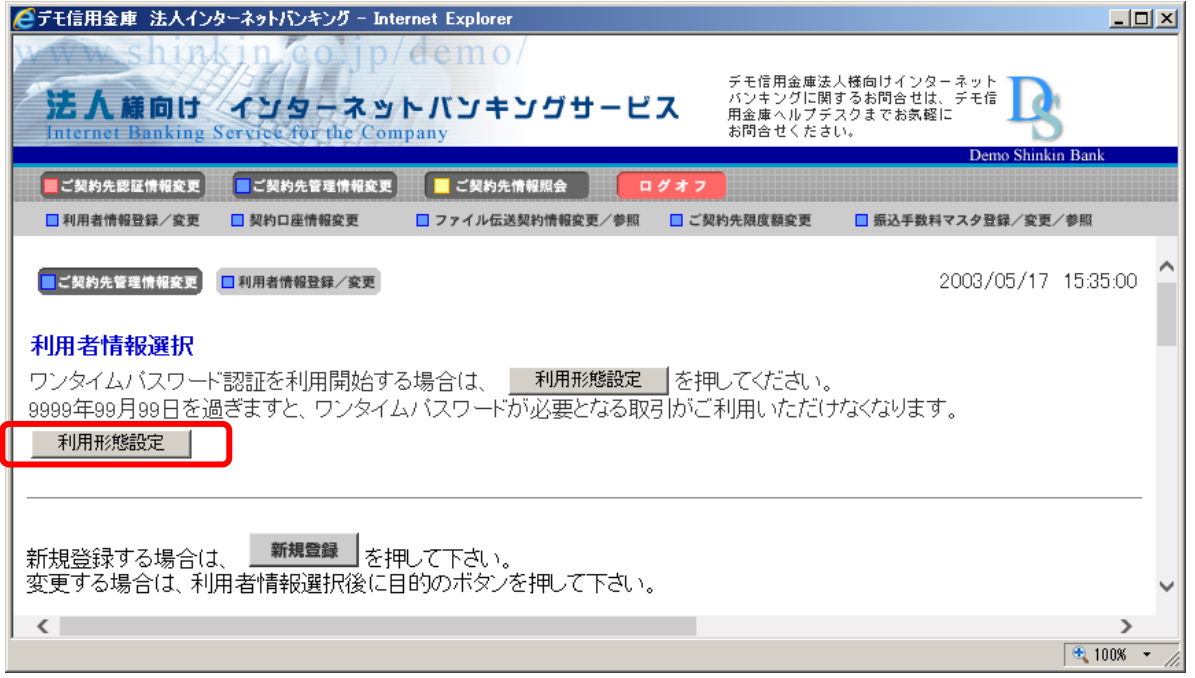

(3)ワンタイムパスワードの利用形態を選択し、次へをクリックします。

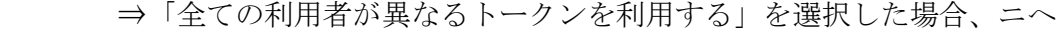

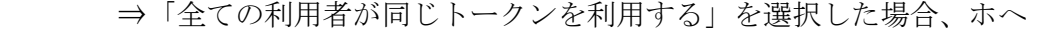

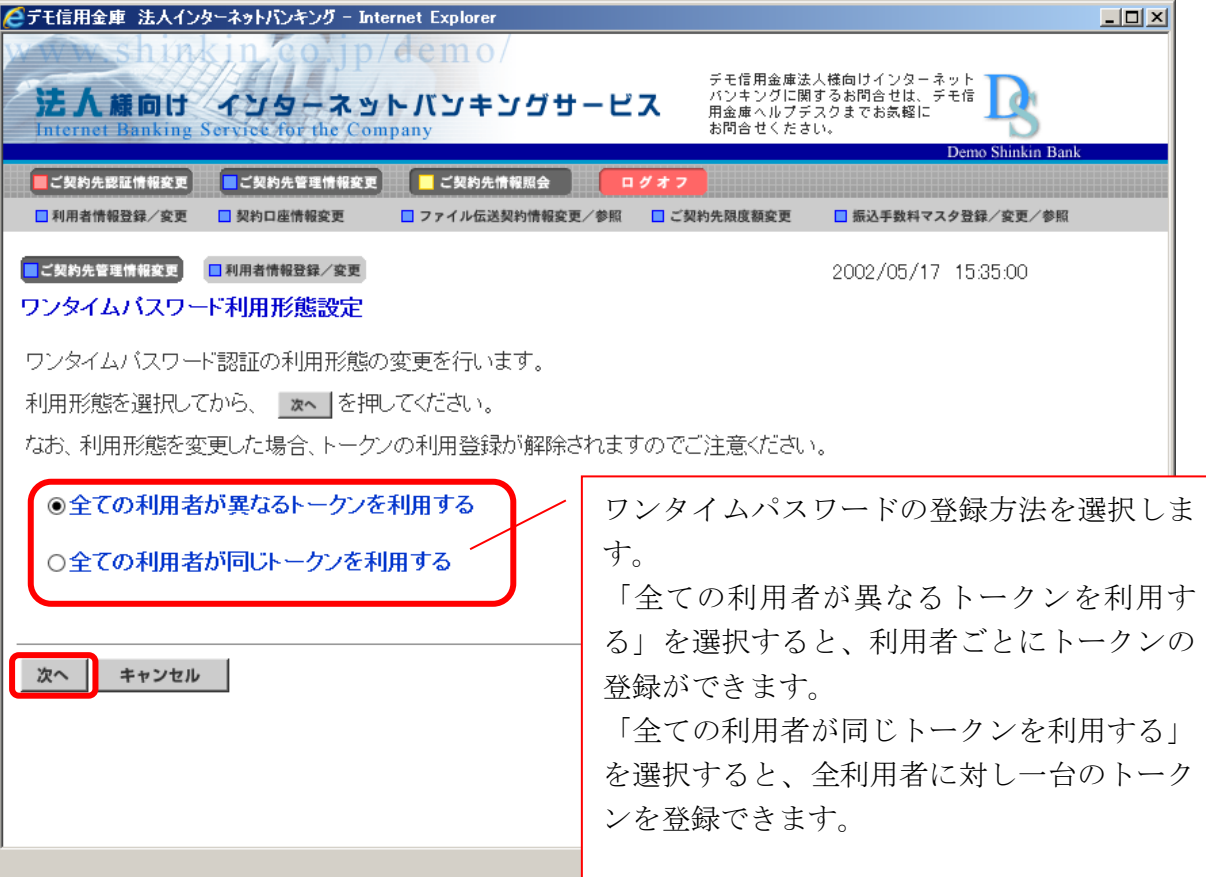

- (4)利用者登録情報で、トークンを登録する利用者の「選択」欄にチェックを入れ、登録トーク ン情報とご契約先確認暗証番号を入力し、OKをクリックします。
	- ⇒「ワンタイムパスワード利用登録画面」が表示され、トークンの登録が完了します。 利用者が資金移動時の資金移動確認画面でワンタイムパスワードの入力が必要になりま す。(3.を参照)

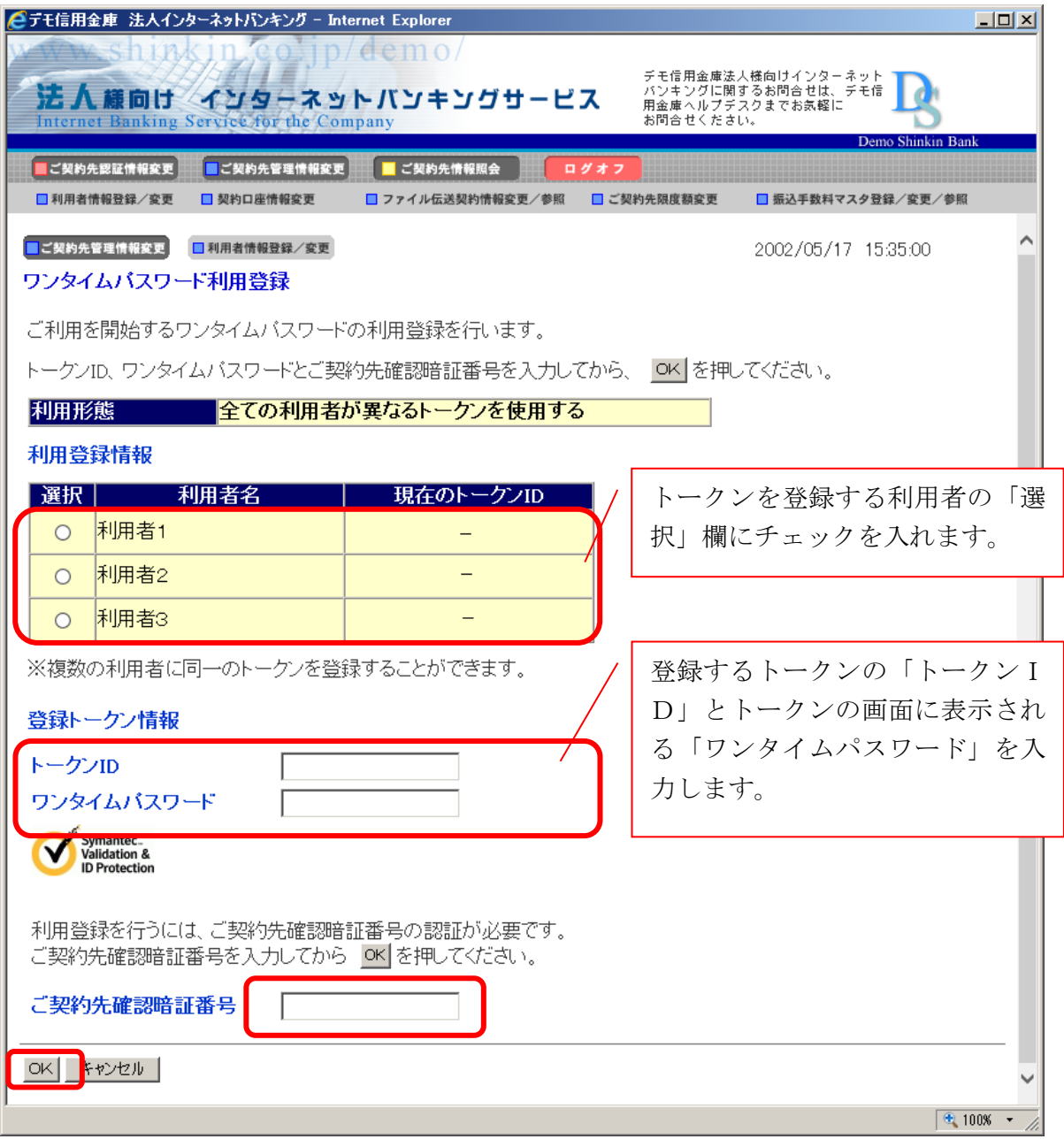

(5)登録トークン情報とご契約先確認暗証番号を入力し、OKをクリックします。 ⇒「ワンタイムパスワード利用登録画面」が表示され、トークンの登録が完了します。 利用者が資金移動時の資金移動確認画面でワンタイムパスワードの入力が必要になります。 (3.を参照)

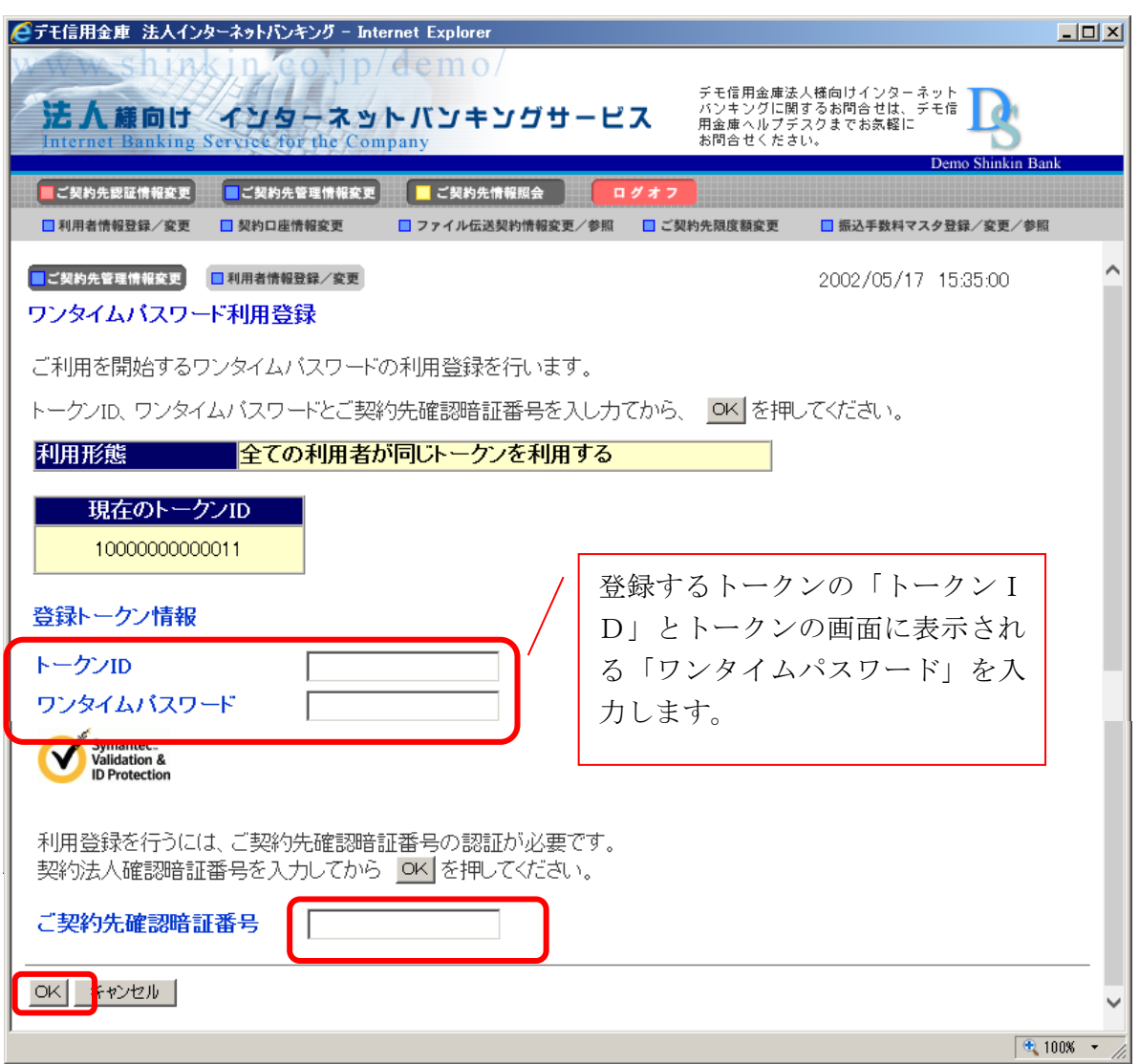

# 3.利用者画面の変更

管理者がトークンの登録を行うと、資金移動確認画面は以下のとおり変更されます。

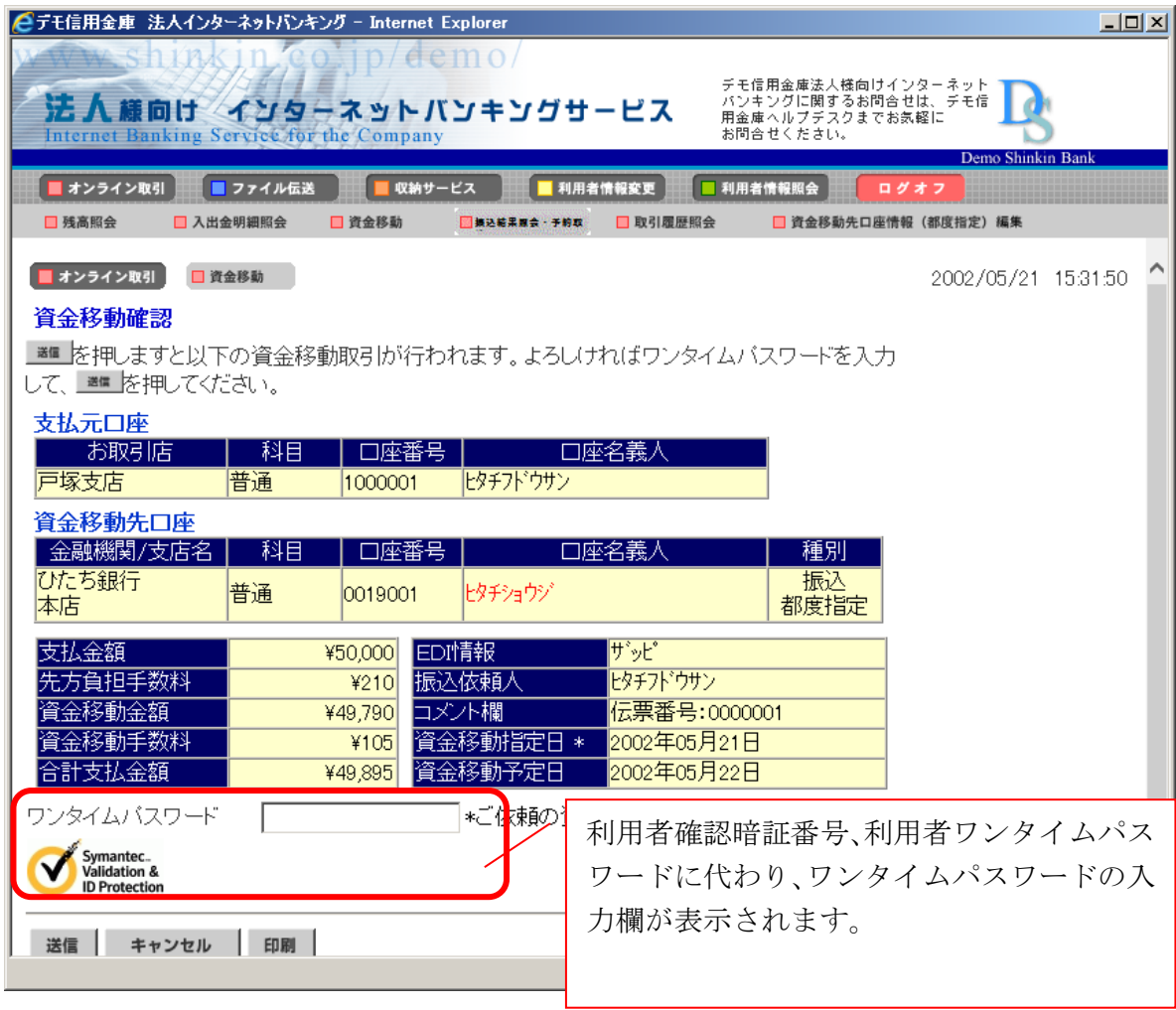

以 上